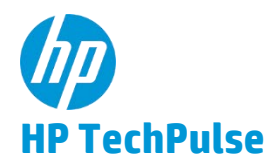

# **HP TechPulse** で **Azure Active Directory** のセットアップ

## **はじめに**

本ドキュメントは、Azure Active Directory を使用して HP ID アカウントを作成して HP TechPulse に アクセスするための手順を紹介します。

## *Azure Active Directory* **を使用した** *HP ID* **の作成**

- 1. <https://www.hpdaas.com/welcome> にアクセスします。
- 2. **「**SIGN IN (**サインイン**)**」**をクリックします。
- 3. **「**Sign in with Azure Active Directory (Azure Active Directory **を使用したサインイン**)**」**をクリッ クします。

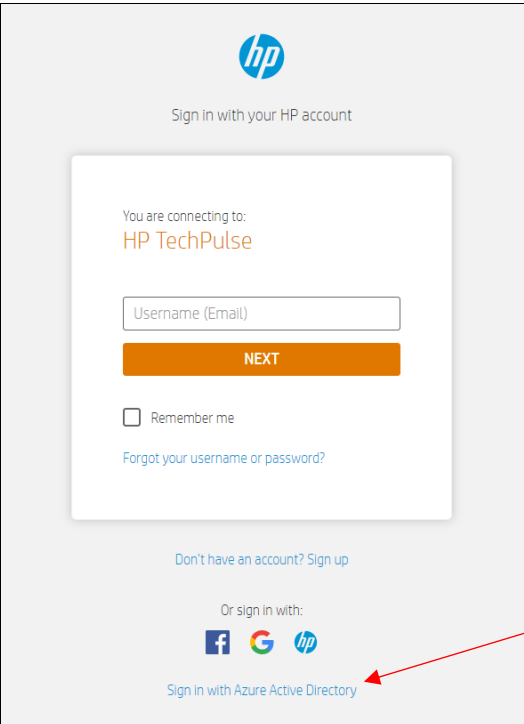

4. Azure Active Directory を使用してサインインし、アカウントを確認します。

5. HP TechPulse アプリにプロファイルを読み取る権限を付与します。

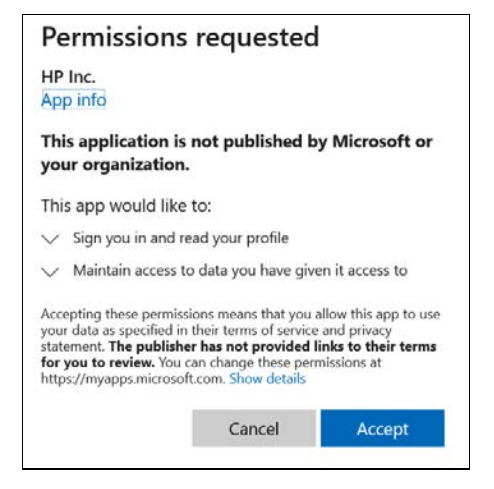

6. **「**Create your HP account (HP **アカウントの作成**)**」**ページで氏名を入力します。電子メー ルはあらかじめ入力されています。

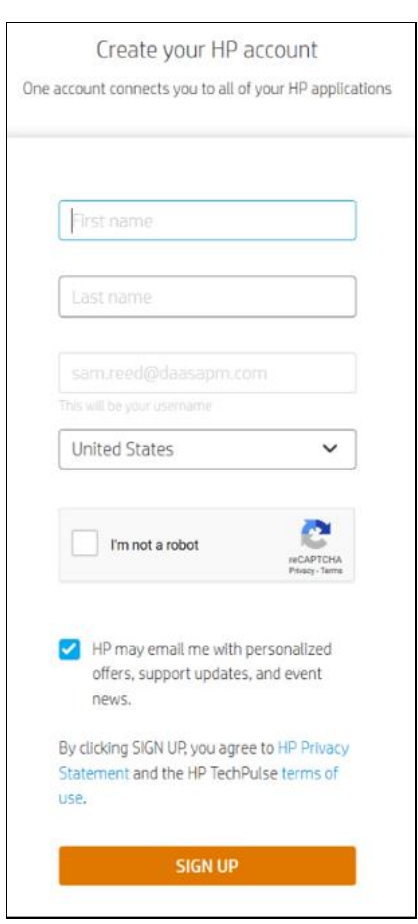

#### **「**SIGN UP (**サインアップ**)**」**をクリックします。

7. 続いて、**「**Verification code (**確認コード**)**」**の入力を要求するプロンプトが表示されます。 確認コードが記載された電子メールを受け取ります。電子メールが受信トレイで確認で きない場合、迷惑フォルダを確認してください。

確認コードを入力し、**「**SUBMIT (**送信**)**」**をクリックします。

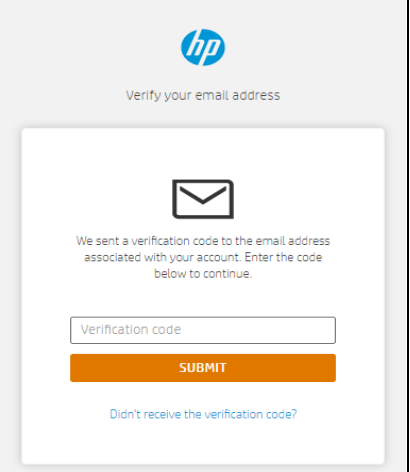

8. HP ID が作成されたら、次回**「**Sign in with Azure Active Directory (Azure Active Directory **を 使用してサインイン**)**」**をクリックしてサインインできます。自動的にサインインが 完了します。

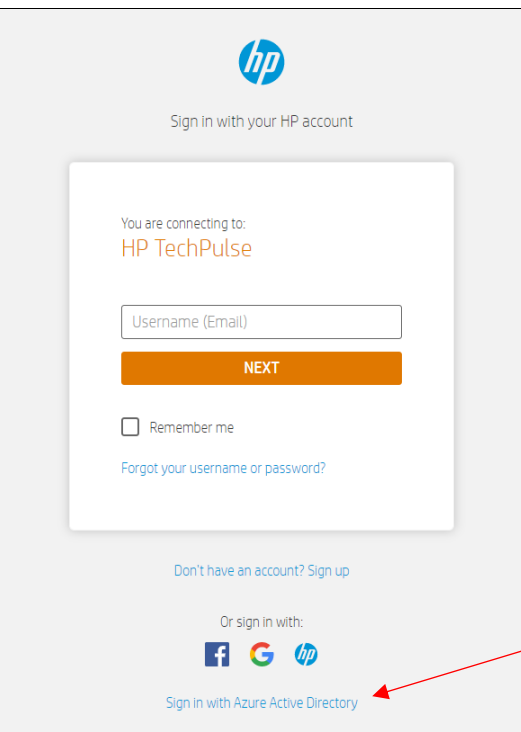

#### ©2020 HP Development Company, L.P.

こちらに記載されている情報は予告なく変更されることが あります。HP の製品およびサービスに関する保証は、当該 製品およびサービスに付随する明示的な保証文によっての み規定されるものとします。本書のいかなる内容も、新た な保証を追加するものではありません。HP は、本書の技術 的または編集上の誤りや欠落に関して責任を負いません。

Microsoft および Windows は、米国およびその他の国におけ る Microsoft Corporation の商標です。Android および Google は Google Inc. の商標です。

HP DaaS プランおよび/または付属コンポーネントは、地域 または認定 HP DaaS サービスパートナーにより異なる場合 があります。居住国における特定の詳細については、現地 の HP 担当者または認定 DaaS パートナーまでお問い合わせ ください。

HP のサービスは、提供される、または購入時にお客様に提 示される HP サービス利用規約に準拠します。お客様は、適 用される現地の法律に従って追加の制定法上の権利を有す る場合があり、そのような権利は、HP のサービス利用規 約、または HP 製品と共に提供された HP 限定的保証により 影響されません。

**サードパーティソフトウェアの通知**

サードパーティのソース コード、ソフトウェア、 ライセンスは必要に応じて HP DaaS ソフトウェアソ リューションと共に再配布されます。

2020 年 7 月 3 日